# **Лабораторная работа №4 Табуляция**

Цель работы: усвоить понятие табуляции и сформировать умение при-менять его для выравнивания текста.

### *Теоретические сведения*

В то время как поля и отступы определяют общий вид документа и аб-зацев, табуляции помогают размещать текст внутри абзаца. Табуляция – рас-стояние между табличными позициями, передвижение по которым выполня-ется с помощью клавиши **<Tab>**. Табуляция в Writer – мощное средство для выравнивания текста по нескольким позициям, для создания оглавлений и бланков документов. Табуляцию применяют для создания параллельных столбцов и вертикального выравнивания текста внутри документа.

Позиции табуляции определяются маркерами, расставленными на всей ширине документа через определенные расстояния, которые пользователь может настроить самостоятельно. Положение позиций табуляции меняют с по-мощью линейки или диалогового окна **Табуляция**, которое вызывается ко-мандой **Формат** / **Абзац** / **Табуляция**. Нажатие клавиши **<Tab>** перемещает текстовый курсор к следующей из установленных позиций табуляции, а сдвиг значка табуляции влечет смещение текста, привязанного к этой позиции. Та-ким образом можно строить небольшие таблички и задавать стандартные от-ступы. Символ табуляции – это непечатаемый символ. В режиме отображе-ния непечатаемых символов он выглядит как **→**.

Установка позиций табуляции включает в себя выбор положения каждой позиции, типа выравнивания и заполнителя. В последующей работе вы сможете увидеть, как с помощью табуляции с заполнителем и вложенного списка можно легко создавать красивые, выровненные оглавления.

## *Ход работы*

1. Запустите текстовый процессор Writer.

2. Начните документ со вставки текущей даты (**Вставка** / **Поля** / **Дата**) и ввода своих персональных данных через **Автотекст**, созданный в первой работе (**Правка** / **Автотекст** / **Мой Автотекст** / **Вставить**).

3. Ознакомьтесь с технологией ручной установки позиций табуляции. Writer предлагает несколько режимов выравнивания текста по позиции табуляции (табл. 2).

Т а б л и ц а 2

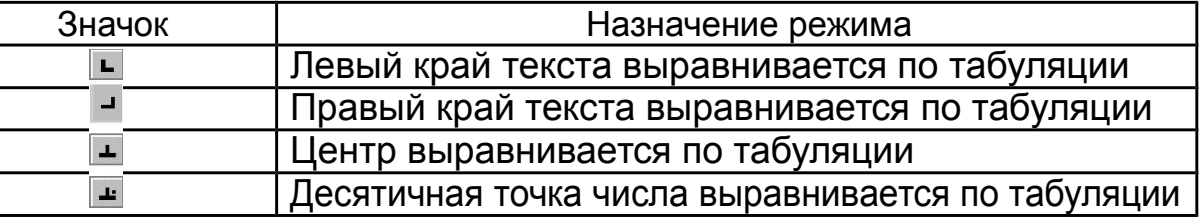

### **Типы табуляции**

Чтобы выбрать нужный вариант, нужно щелкать на прямоугольнике режима табуляции в левой части горизонтальной линейки (рис. 7) до тех пор, пока не появится нужный значок. После этого щелчком разместить позицию табуляции на нужной отметке горизонтальной линейки. Чтобы удалить пози-цию табуляции, следует перетащить ее значок на поле режима табуляции.

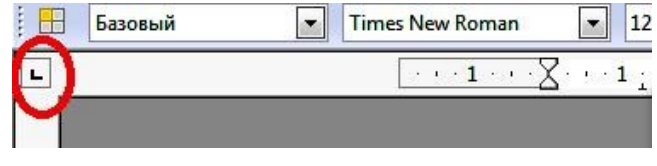

*Рис. 7.* Установка позиции табуляции

4. Используя ручную установку позиции табуляции, создайте табули-рованный список, содержащий следующие позиции: 4 см – выравнивание по левому краю, 8 см – выравнивание по центру, 12 см – выравнивание по пра-вому краю (рис. 9).

– Начните с ручной расстановки позиций табуляции. Выберите в поле режима табуляции значок **По левому краю** . Щелкните мышью на гори-зонтальной линейке на отметке 4 см. Выберите в поле режима табуляции значок **По центру** . Щелкните мышью на горизонтальной линейке на от-метке 8 см. Выберите в поле режима табуляции значок **По правому краю** . Щелкните мышью на горизонтальной линейке на отметке 12 см (рис. 8).

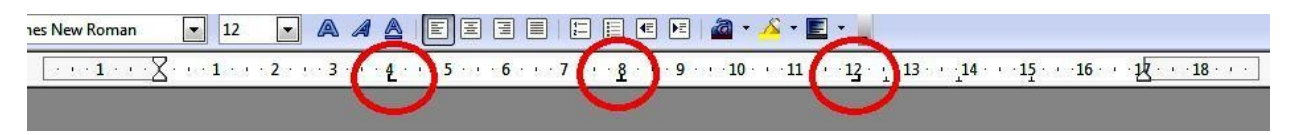

*Рис. 8.* Положение позиций табуляции после ручной расстановки

– Начните ввод табулированного текста (рис. 9). Нажмите клавишу **<Tab>**, курсор переместится к первой позиции табуляции, введите **Номер п/п.** Нажмите клавишу <**Tab>**, курсор переместится ко второй позиции табу-ляции, введите **Фамилия.** Нажмите клавишу **<Tab>**, курсор переместится к третьей позиции табуляции, введите **Оценка**. Таким же образом введите остальные абзацы текста.

| Номер п/п     | Фамилия<br>Светлова | Оценка         |  |
|---------------|---------------------|----------------|--|
|               | Иванова             | xop.           |  |
| $\mathcal{L}$ | Разуваев            | удовл.<br>OТЛ. |  |

*Рис. 9.* Вид документа с табулированным текстом

5. Ознакомьтесь с технологией установки позиций табуляции с помощью меню **Табуляция**.

Чтобы установить позиции табуляции для одного или нескольких абза-цев, используйте страницу **Табуляция** диалогового окна **Абзац**. Это можно сделать несколькими способами:

– выполнить команду **Формат** / **Абзац** и перейти на вкладку **Табуляция**;

– дважды щелкнуть в любом месте между значками левого и правого отступов на самой линейке;

– щелкнуть правой кнопкой мыши по абзацу, выбрать **Абзац** из всплы-вающего контекстного меню и выбрать страницу **Табуляция** (рис. 10).

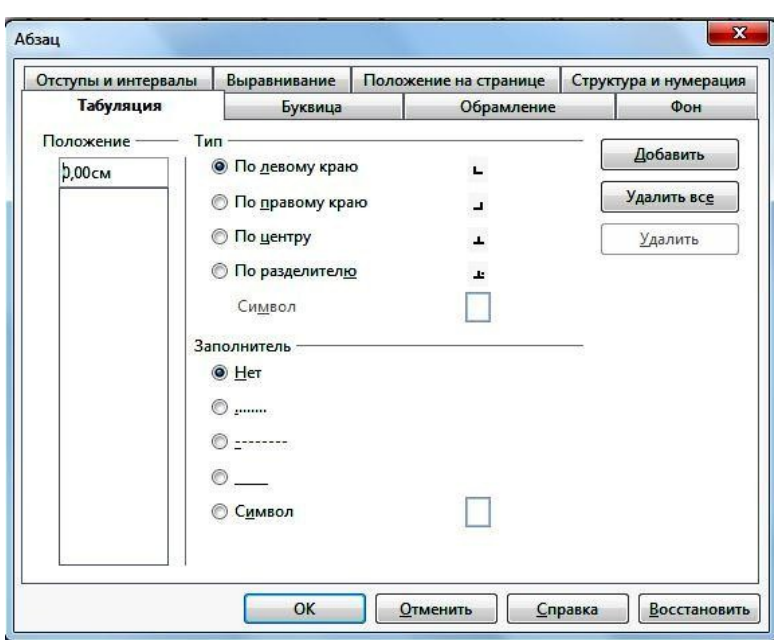

*Рис. 10.* Вкладка **Табуляция** диалогового окна **Абзац**

В поле ввода **Положение** необходимо ввести число, соответствующее устанавливаемой позиции. В поле **Тип** необходимо установить переключа-тель, соответствующий необходимому выравниванию. В поле **Заполнитель** – выбрать требуемый заполнитель. Добавление и удаление табуляции произво-дится соответствующими кнопками **Добавить** и **Удалить**.

6. Используя вкладку **Табуляция**, создайте табулированный список, содержащий следующие позиции табуляции: 1 см – выравнивание по лево-му краю, 2 см – выравнивание по левому краю, заполнитель 4 (сплошное нижнее подчеркивание), 16 см – выравнивание по правому краю, заполни-тель 2 (точки).

– На вкладке **Табуляция** (**Формат** / **Абзац**) установите позиции со-гласно заданию (рис. 11).

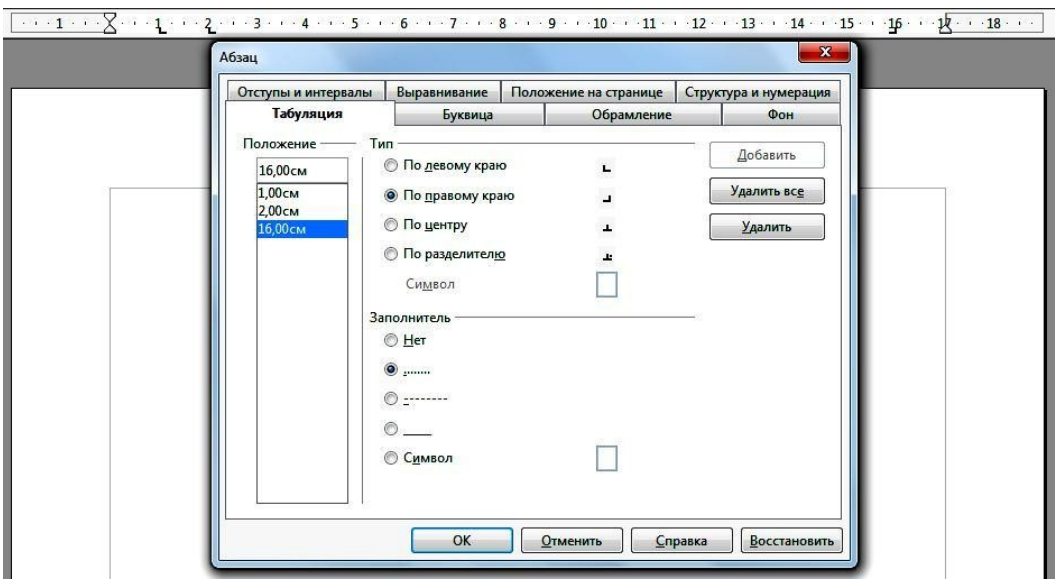

*Рис. 11.* Установка позиций табуляции

– Используя клавишу **<Tab>** для перехода по табуляциям, введите текст, приведенный на рис. 12.

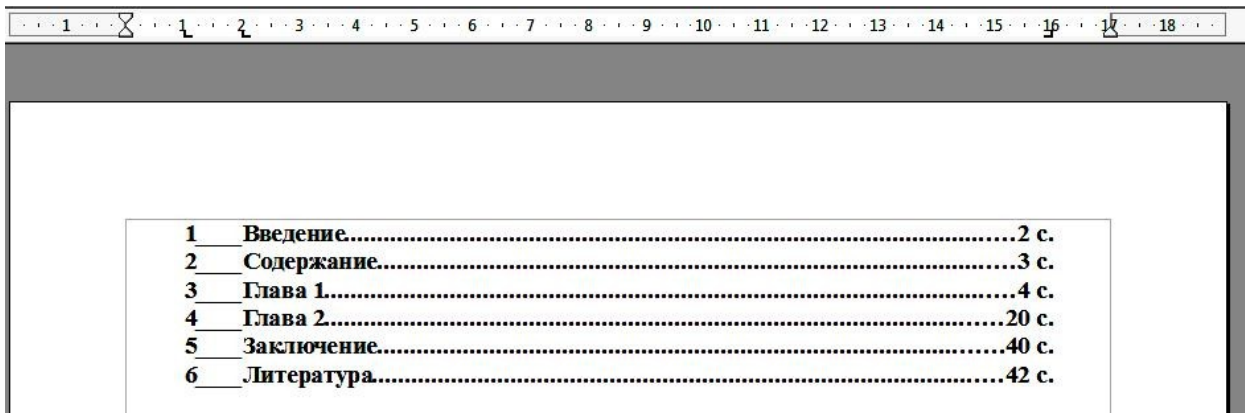

*Рис. 12.* Вид документа с табулированным текстом

7. Сохраните файл в личной папке под именем **«Задание 4»**.

# *Контрольные вопросы*

- 1.Для чего нужна табуляция?
- 2. Какие вы знаете технологии установки позиций табуляции?

3. Какие режимы выравнивания текста по позиции табуляции предлагает Writer?

4. Какие действия следует провести, чтобы установить позиции табу-ляции вручную?

5. Какие способы вы знаете, чтобы открыть диалоговое окно **Табуляция**?

6. Как установить заполнитель табуляции?